#### **Guide de mise en marche du shield datalogging GT1046**

#### Matériel nécessaire :

- Une carte Uno [ou compatible](https://www.gotronic.fr/cat-arduino-et-prototypage-1357.htm)
- Un [cordon USB B](https://www.gotronic.fr/art-cordon-1-8-m-usb077-26239.htm)
- Un shield datalogge[r GT1046](https://www.gotronic.fr/art-shield-datalogging-gt1046-26128.htm)
- Une carte SD ou microSD avec adaptateur SD

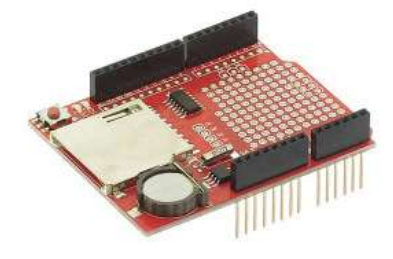

#### Présentation du module :

Shield data logging permettant le stockage sur carte SD (non incluse). Il est équipé d'une horloge en temps réel (pile CR1220 incluse) pour connaître l'heure exacte de l'enregistrement.

Ce shield est compatible avec les cartes Uno, Leonardo, Mega R3 ou compatibles et comporte un bouton reset et un espace de prototypage.

Compatible avec les cartes SD FAT16 ou FAT32 Horloge temps réel incluse (pile CR1220 incluse) Dimensions: 67 x 54 x 12 mm Carte Uno non incluse. Version: 1.0

#### Branchement du shield :

Branchez le shield sur la carte Uno comme dans l'exemple ci-dessous :

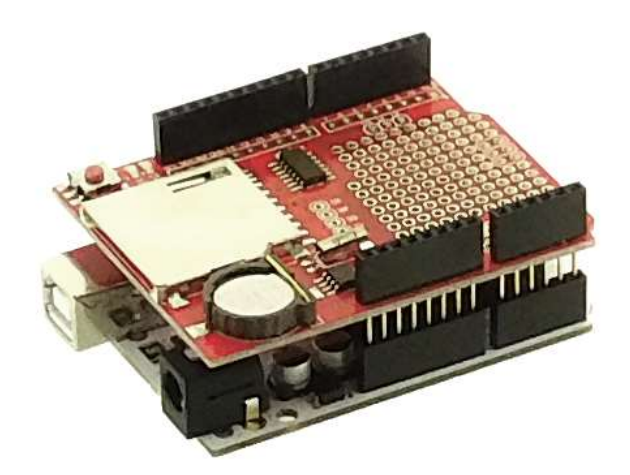

### Exemple d'utilisation du module RTC :

Pour cet exemple, il est nécessaire de télécharger une librairie disponible à cette adresse : https://github.com/adafruit/RTClib/

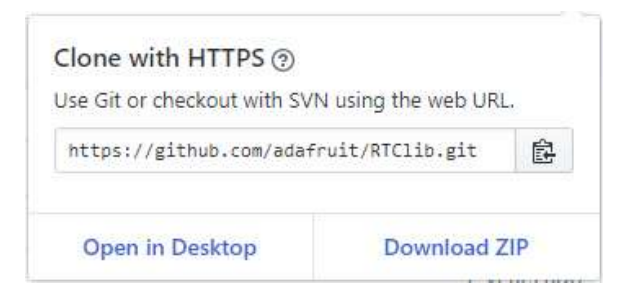

Cliquez sur « **Clone or download** » et ensuite sur « D**ownload Zip** ». Cela téléchargera la librairie au format Zip via votre navigateur.

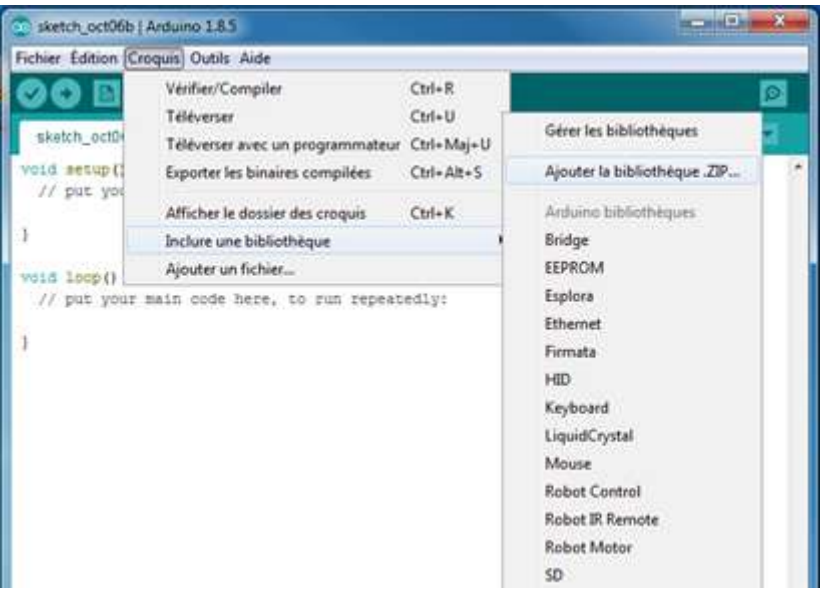

Maintenant que le fichier Zip est téléchargé, ouvrez l'IDE Arduino ®.

Ajoutez la nouvelle librairie via le menu « Croquis -> Inclure une bibliothèque -> Ajouter la bibliothèque .ZIP ».

Parcourir ensuite votre PC jusqu'à votre dossier de téléchargement et sélectionner le fichier .ZIP précédemment téléchargé.

#### Exemple de programme pour le module RTC:

Ce programme est une version modifiée de celui accompagnant la librairie. Il est à copier/coller dans l'IDE Arduino ®.

```
// Date and time functions using a DS1307 RTC connected via I2C and Wire 
//lib
// 2010-02-04 <jc@wippler.nl> http://opensource.org/licenses/mit-
//license.php
#include <Wire.h>
#include <RTClib.h>
RTC_DS1307 RTC;
void setup () {
     Serial.begin(9600); // Initialisation de la liaison série
     Wire.begin();
     RTC.begin();
// Cette ligne permet de définir une heure de départ pour le module RTC
//(Année, mois, jour, //heure, minute, seconde)
// Elle peut être mise en commentaire une fois le module mis à jour.
     RTC.adjust(DateTime(2017, 11, 3, 16, 49,0));// }
void loop () {
    DateTime now = RTC.now();
     Serial.print(now.day(), DEC);
     Serial.print('/');
     Serial.print(now.month(), DEC);
     Serial.print('/');
     Serial.print(now.year(), DEC);
     Serial.println(' ');
     Serial.print(now.hour(), DEC);
     Serial.print(':');
     Serial.print(now.minute(), DEC);
     Serial.print(':');
     Serial.print(now.second(), DEC);
     Serial.println();
     delay(3000);
}
```
Une fois l'heure et la date correctement définie sur la ligne « RTC.adjust », vous pourrez télécharger le programme dans la carte Uno.

Le moniteur série (CTRL+MAJ+M) doit alors afficher l'heure et la date que vous avez définie.

La ligne RTC.adjust devra être supprimée ou mise en commentaire une fois votre programme envoyé avec la bonne heure et date envoyées.

Sinon, à chaque reset ou mise sous tension de votre carte Uno, le module RTC se remettra à l'heure et à la date mise dans le programme.

#### Exemple de programme pour le lecteur de carte SD:

Cette librairie SD et son exemple sont directement installés dans l'IDE Arduino ®, il vous suffira de vous rendre dans : Fichiers -> Exemples -> SD - > **CardInfo**.

Ce programme nécessitera une modification à la ligne:

const int chipSelect = 4;

Qu'il faudra remplacer par :

const int chipSelect = 10;

Une fois le programme téléversé, il faudra vous rendre dans le moniteur série (CTRL+MAJ+M).

Cet exemple permet d'afficher les informations de la carte SD telles que : le format de fichier, la taille, le type de carte SD et liste la totalité des fichiers et dossiers présents.

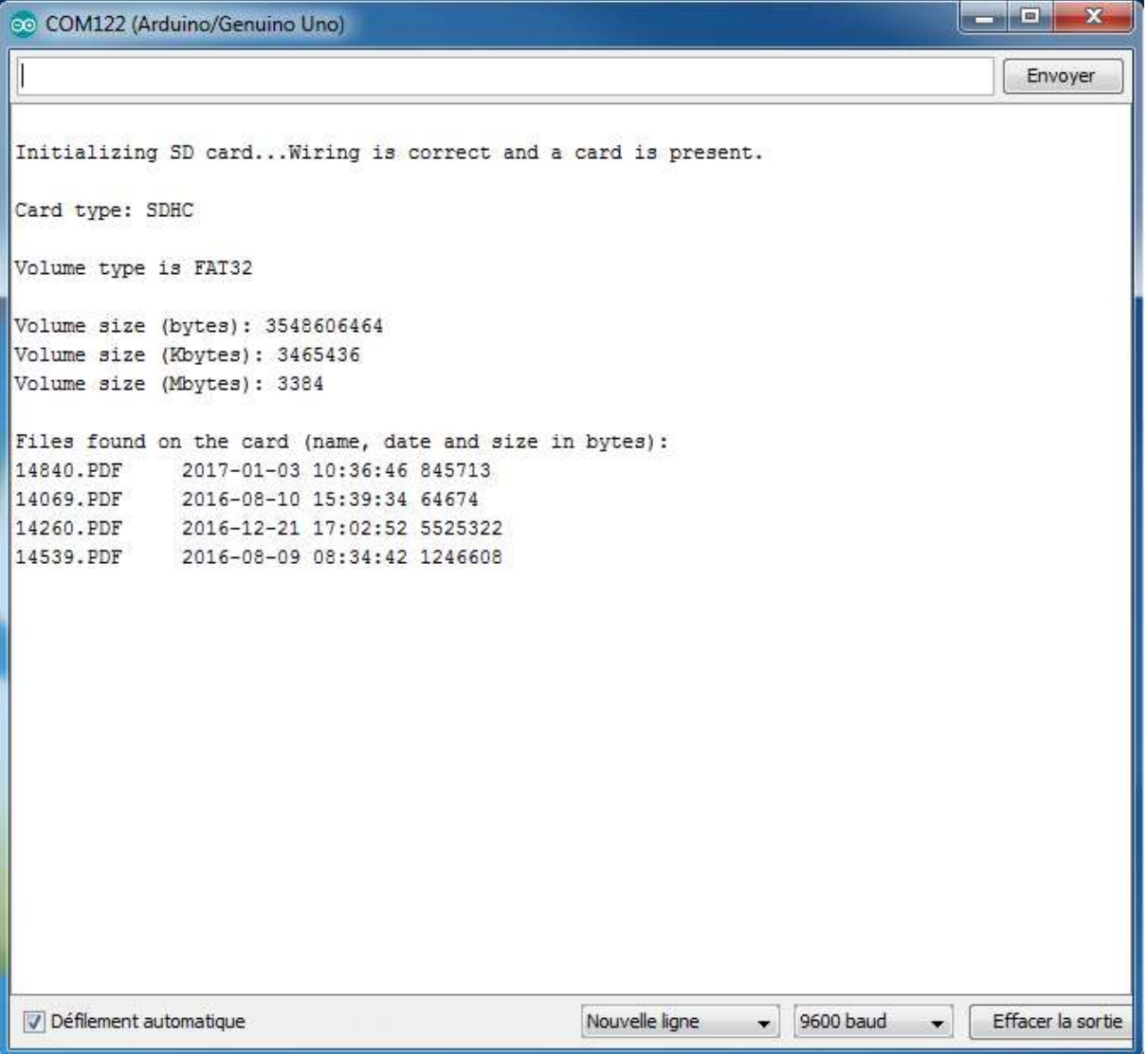

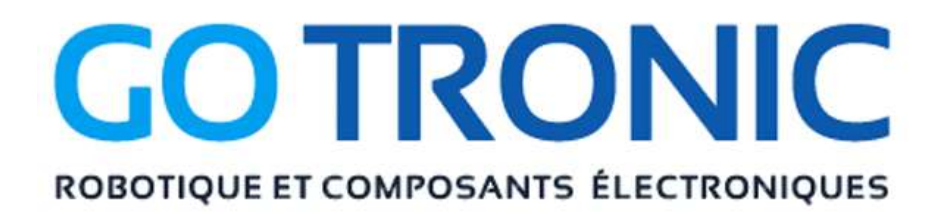

Si vous rencontrez des problèmes, merci de nous contacter par courriel à :

[sav@gotronic.fr](mailto:sav@gotronic.fr)